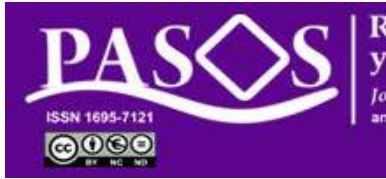

**Revista de Turismo** v Patrimonio Cultural **Iournal of Tourism and Cultural Heritas** 

Instituto Universitario de **Ciencias Políticas y Sociales** Universidad de La Laguna

Breve tutorial de OJS 3.01

# **Rol: EDITOR DE SECCIÓN**

## **Tareas del flujo editorial**

Un tutorial completo está disponible en https://openjournalsystems.com/ojs‐3‐user‐guide/

URL: ojs.pasosonline.org URL: pasosonline.org 24/03/2019

#### Página principal de ojs.pasosonline.org PASO 5/2: subir el documento

**Alternative Class** 

 $200<sub>0</sub>$ 

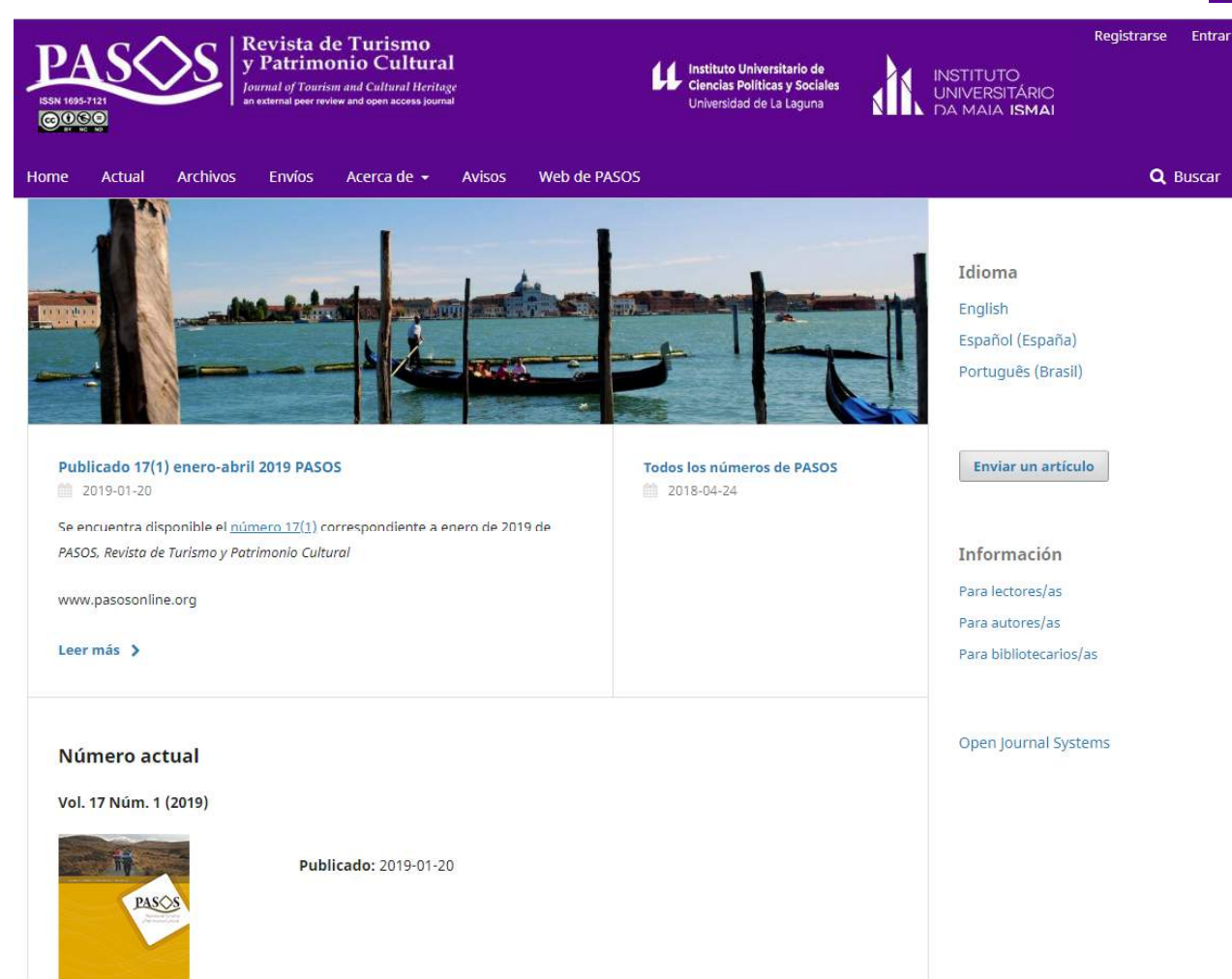

Puede acceder siempre que lo desee <sup>a</sup> través de ojs.pasosonline.org <sup>o</sup> bien, para una tarea específica sobre un texto, <sup>a</sup> través del correo que recibirá con la asignación, modificaciones por parte de revisiones, autores/as, etc.

**LE** Instituto Universitario de<br>Clencias Políticas y Sociales

Revista de Turismo<br>v Patrimonio Cultural

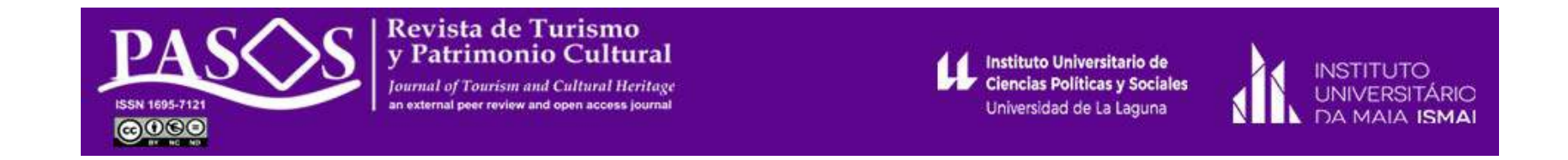

Acceso con su usuario y clave para realizar las tareas del flujo editorial. Haga click en Entrar

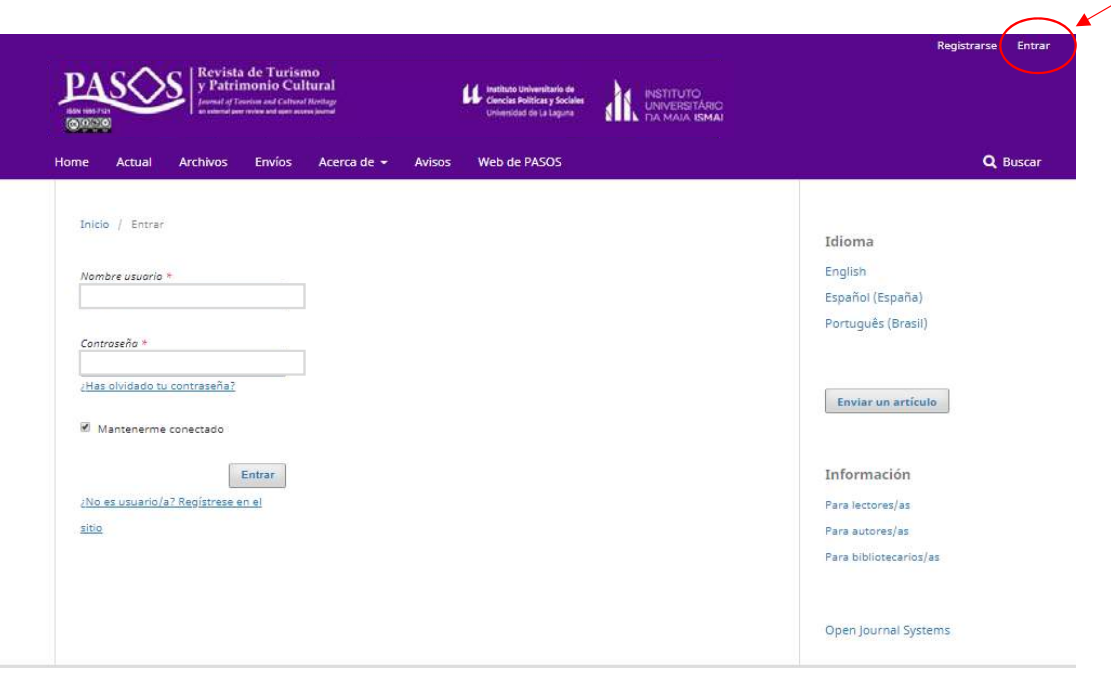

#### **Texto asignado**

El secretario editorial realizará la asignación de un texto <sup>a</sup> un/a editor/a de sección. En ese momento se remite un correo electrónico con el texto siguiente:

ASUNTO: [PRPTC] Asignación editorial Una vez accede, verá la siguiente pantalla. EDITOR/A: Señala las tareas que tiene Se ha asignado el envío, "título del trabajo", <sup>a</sup> PASOS Revista de PASOS Revista de Turismo y Patrimonio Cultura Tareas **Ch** pendientes Turismo y Patrimonio Cultural para que lo revise en el proceso  $_{\rm pxces}$ Envíos editorial como Editor/a de Sección. Mi lista Archivos Envíos URL del envío: la que proceda Mis envíos asignados Q Buscar T Filtros Nuevo envío prueba de autor Usuario/a: su nombre de usuario 1995 O Envío .<br>Este es el título de prueba  $O1$ Señala el o los envíos asignados y su Gracias 1 de 1 envíos estado Secretaría editorial Click sobre Autor/Título para continuar el proceso

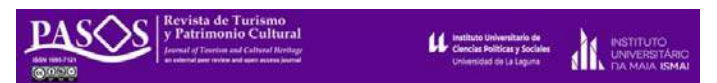

#### **Registro del texto asignado**

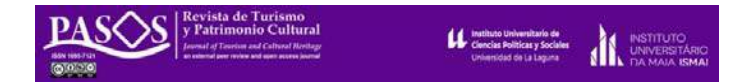

Desde esta pantalla el Editor/a tendrá que descargar el trabajo, para tomar alguna de las decisiones siguientes:

- 1. No publicable (a la derecha en rojo). Se abrirá una ventana emergente para motivar al autor/a la decisión.
- 2. Aceptar y omitir la revisión (a la derecha en gris). El trabajo puede ser considerado de alta calidad por el editor y podrá aceptarlo directamente (es lo menos habitual). Se abre un correo en el que se motiva la decisión.
- 3. Enviar <sup>a</sup> revisión (a la derecha en azul). Se abre nueva pantalla para iniciar proceso de revisión.

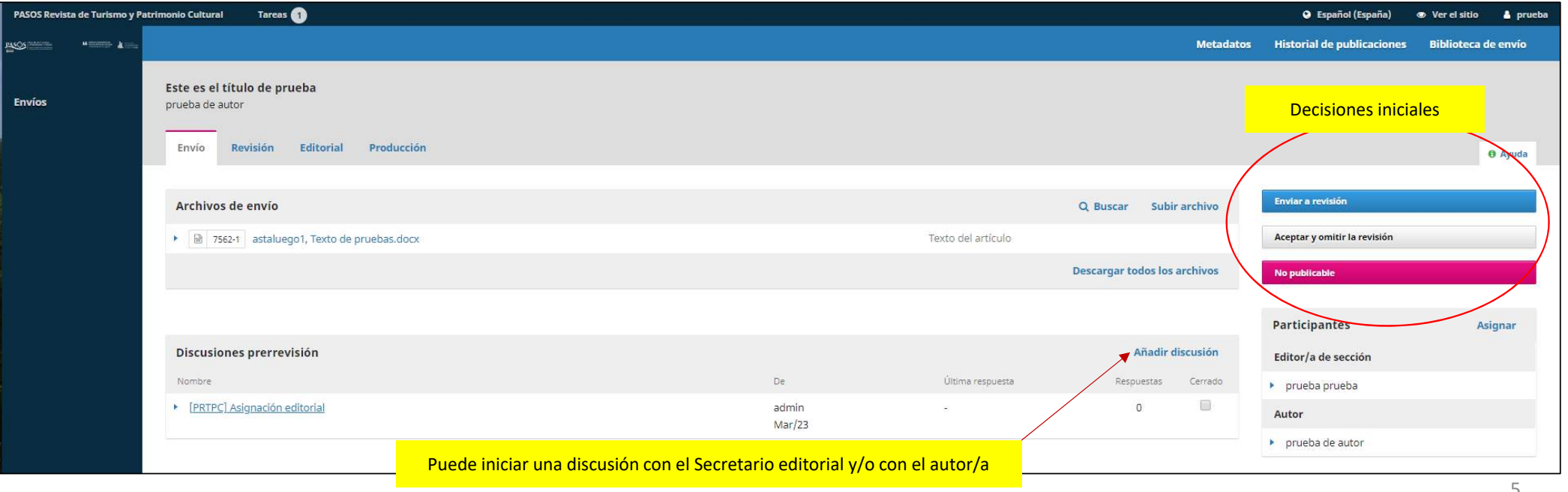

#### **Enviar a revisión**

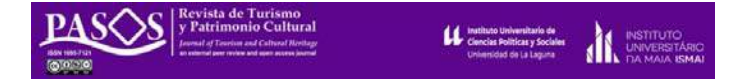

Haciendo click en Enviar <sup>a</sup> revisión (a la derecha en azul en paso anterior). Se solicitará confirmación, debiendo hacer click sobre Enviar <sup>a</sup> revisión.

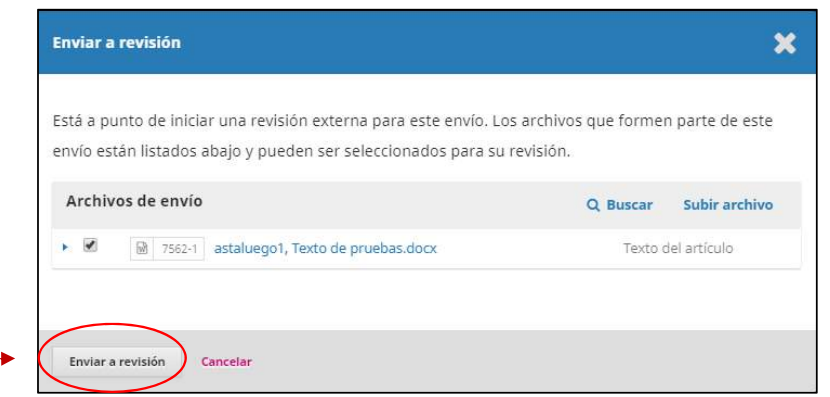

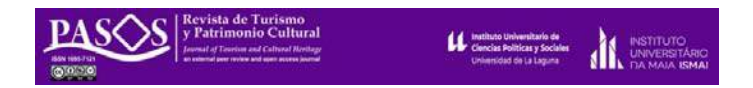

## **Iniciando proceso de revisión: asignando revisores/as**

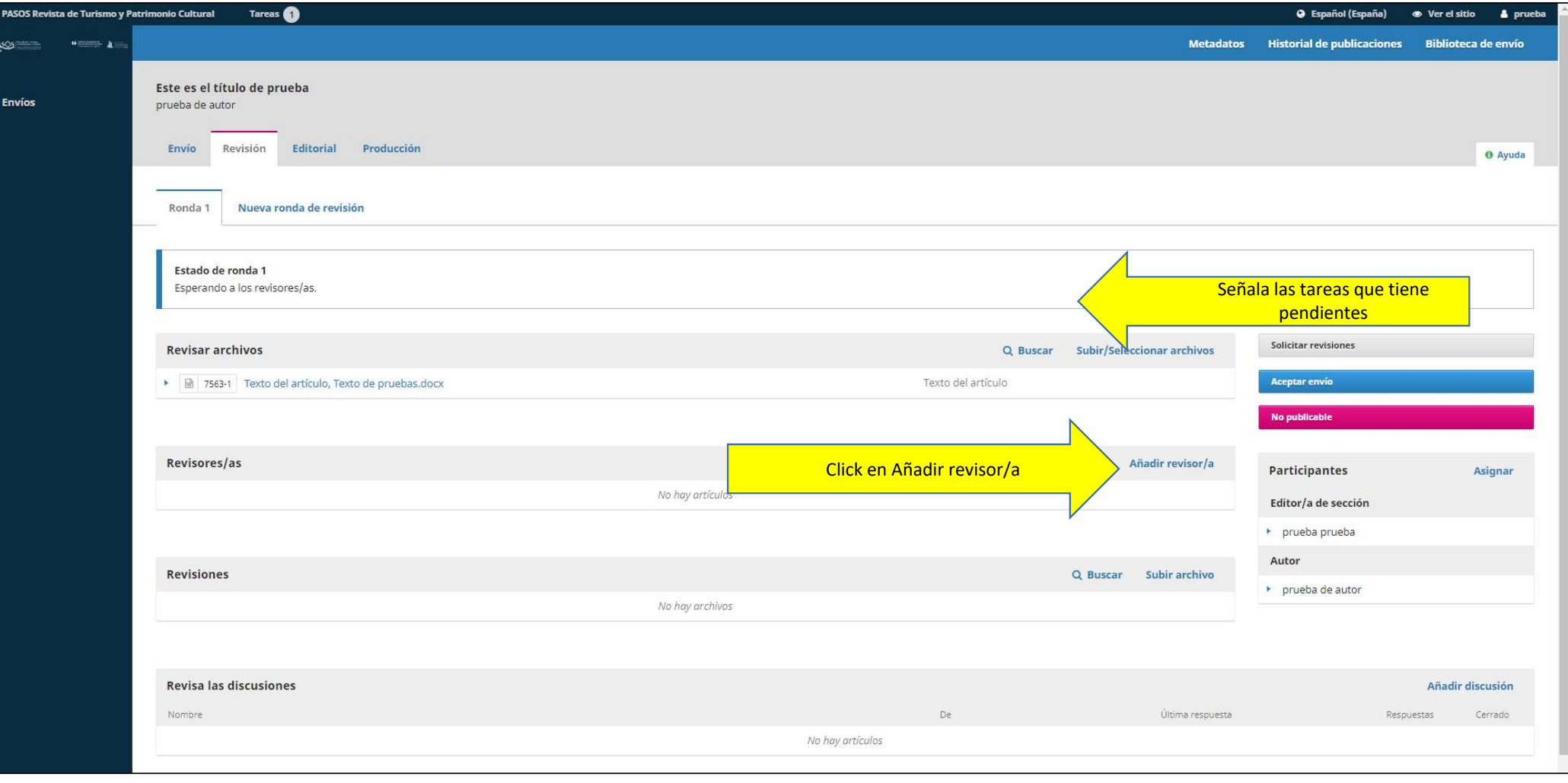

#### **Iniciando proceso de revisión: asignando revisores/as**

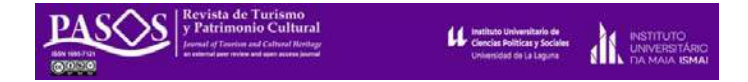

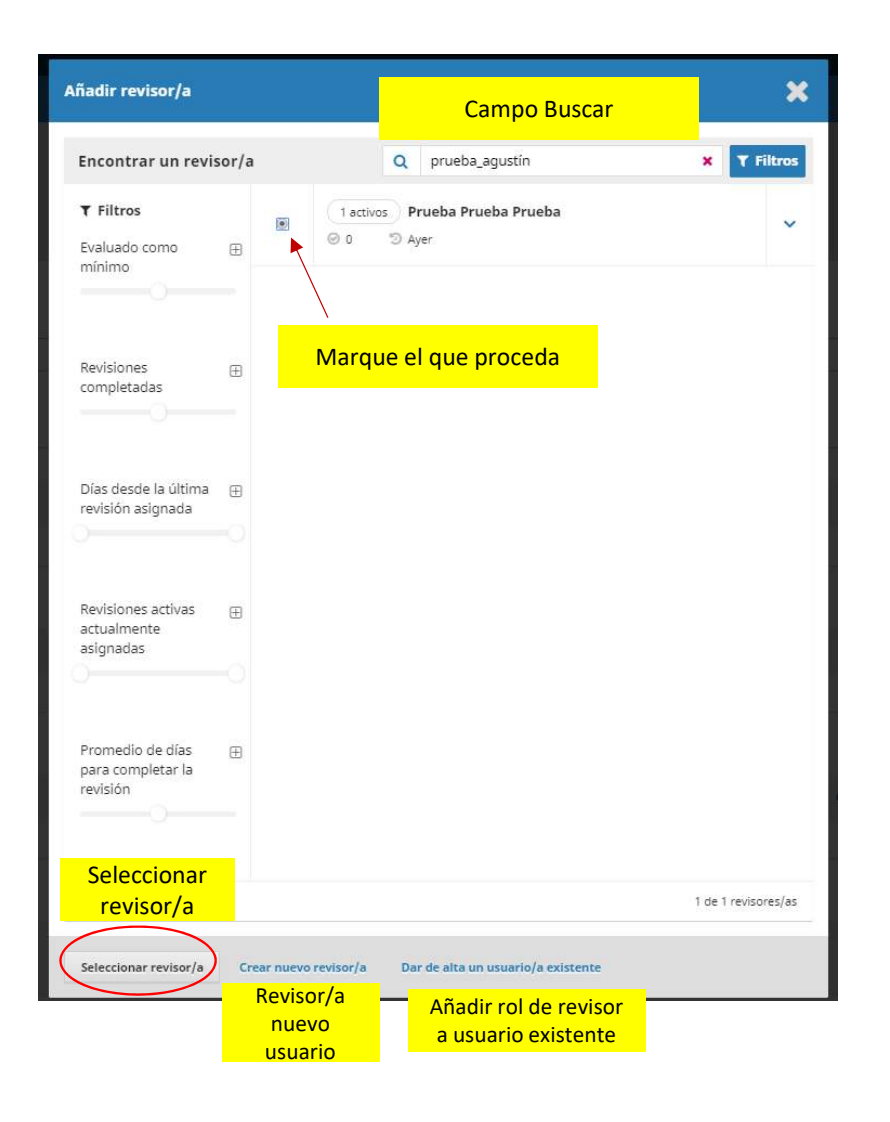

En el campo Buscar puede indicar nombre/apellido del revisor si lo conoce, <sup>o</sup> cualquier palabra clave. Aparecerá un listado con los revisores/as que coincidan con su búsqueda. Marque el que proceda y pulse en Seleccionar revisor/a. Puede también crear un nuevo revisor/a, si dispone de la información pertinente, <sup>o</sup> dar rol de revisor <sup>a</sup> un usuario/a ya existente.

Se abrirá una pantalla para concluir el proceso de añadir revisor.

El procedimiento de Añadir revisor puede repetirse tantas veces como revisores considere que debe tener el trabajo. Es muy aconsejable que sean al menos dos (pudiendo incluir, si así lo desea, al propio editor como uno de ellos).

#### **Iniciando proceso de revisión: asignando revisores/as**

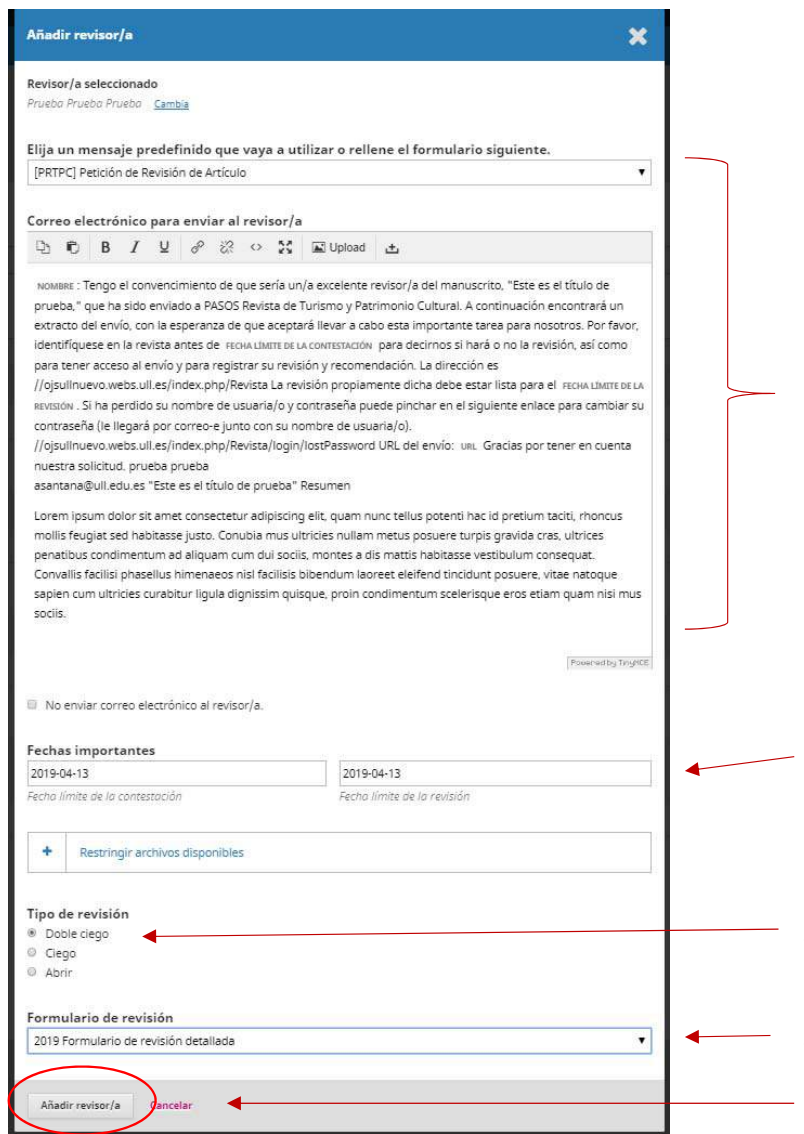

**Le instituto Universitario de**<br>Clencias Políticas y Sociale

Correo preconfigurado que recibirá el revisor/ha seleccionado. Incluye título y resumen.

Fechas límites para contestar y enviar revisión. Estas fechas pueden ser modificables por el editor/a.

Siempre debe quedar señalado el Tipo de revisión Doble ciego

Seleccionar 2019 Formulario de revisión detallada

Pulse en Añadir revisor

#### **Proceso de revisión**

y Patrimonio Cultural  $\begin{tabular}{|c|c|} \hline &begin rate in the unitary. So that $p$ is the first boundary. So that $p$ is the first boundary. \end{tabular}$ INSTITUTO

Cuando el revisor/a termina su tarea, el Editor/a recibirá un correo informándole. Una vez se concluya la revisión, puede tomar la Decisión editorial de aceptar el texto para su publicación, señalarlo como No Publicable (justificar adecuadamente) <sup>o</sup> solicitar revisiones.

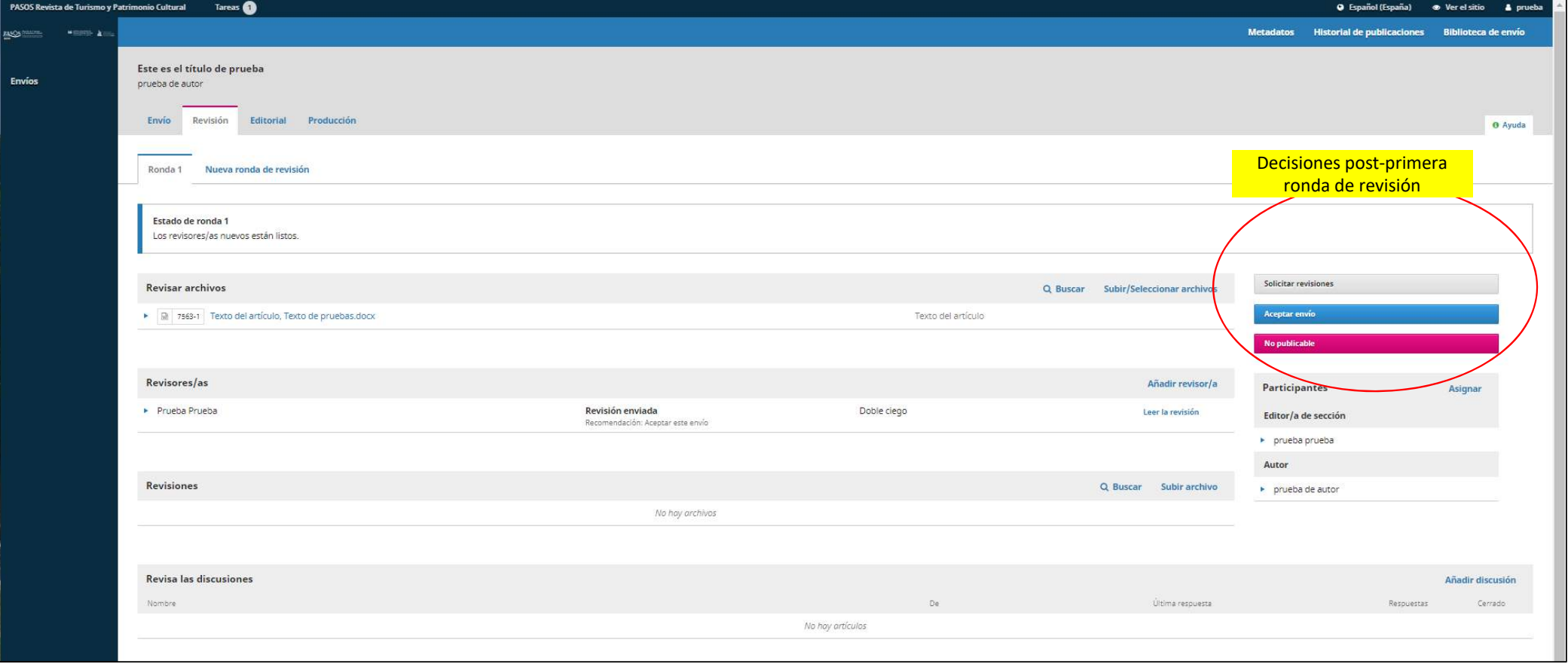

#### **Proceso de revisión: Solicitar revisiones al autor/a**

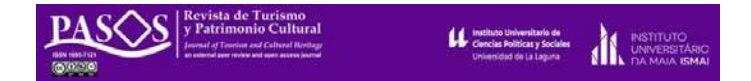

Si la opción seleccionada es solicitar revisiones solicitar revisiones, recuerde las siguientes opciones y sus significados:

- •**Publicable con modificaciones**
- •**Reevaluable (necesita una segunda ronda de revisión)**
- •**Cambiar de sección y revisar**

Se abrirá una pantalla con un correo por defecto. Es muy importante no olvidar indicar (ESCRIBIR) la decisión tomada.

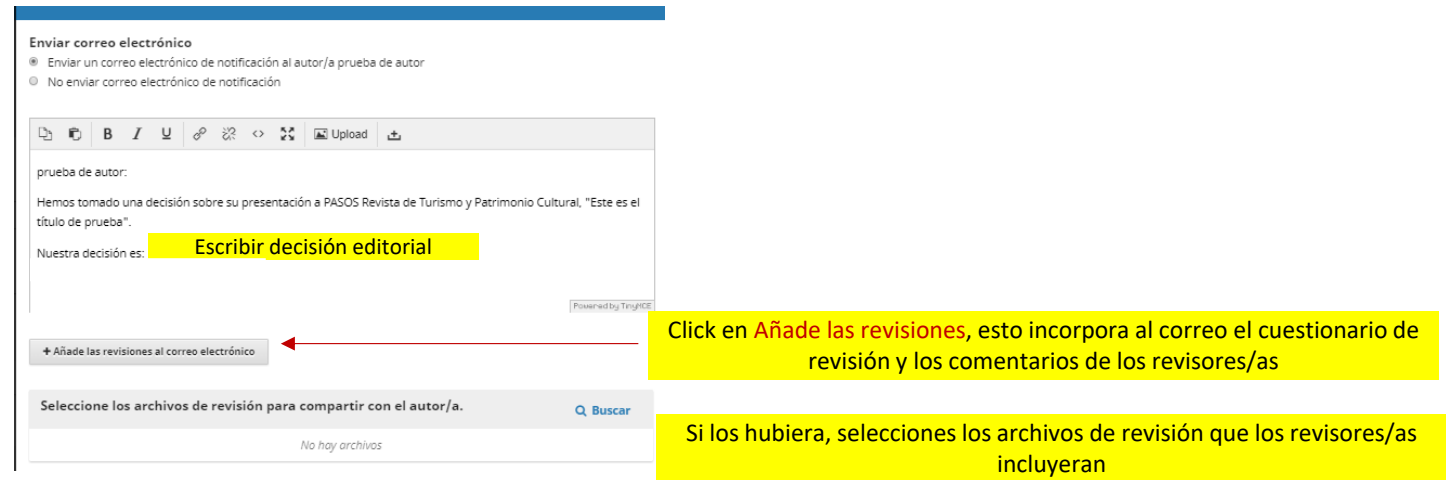

### **Proceso de revisión: Aceptar el envío**

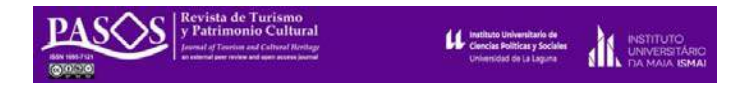

Una vez concluido el proceso de revisión y tomada la Decisión editorial de Aceptar el envío, se deben realizar las siguientes acciones:

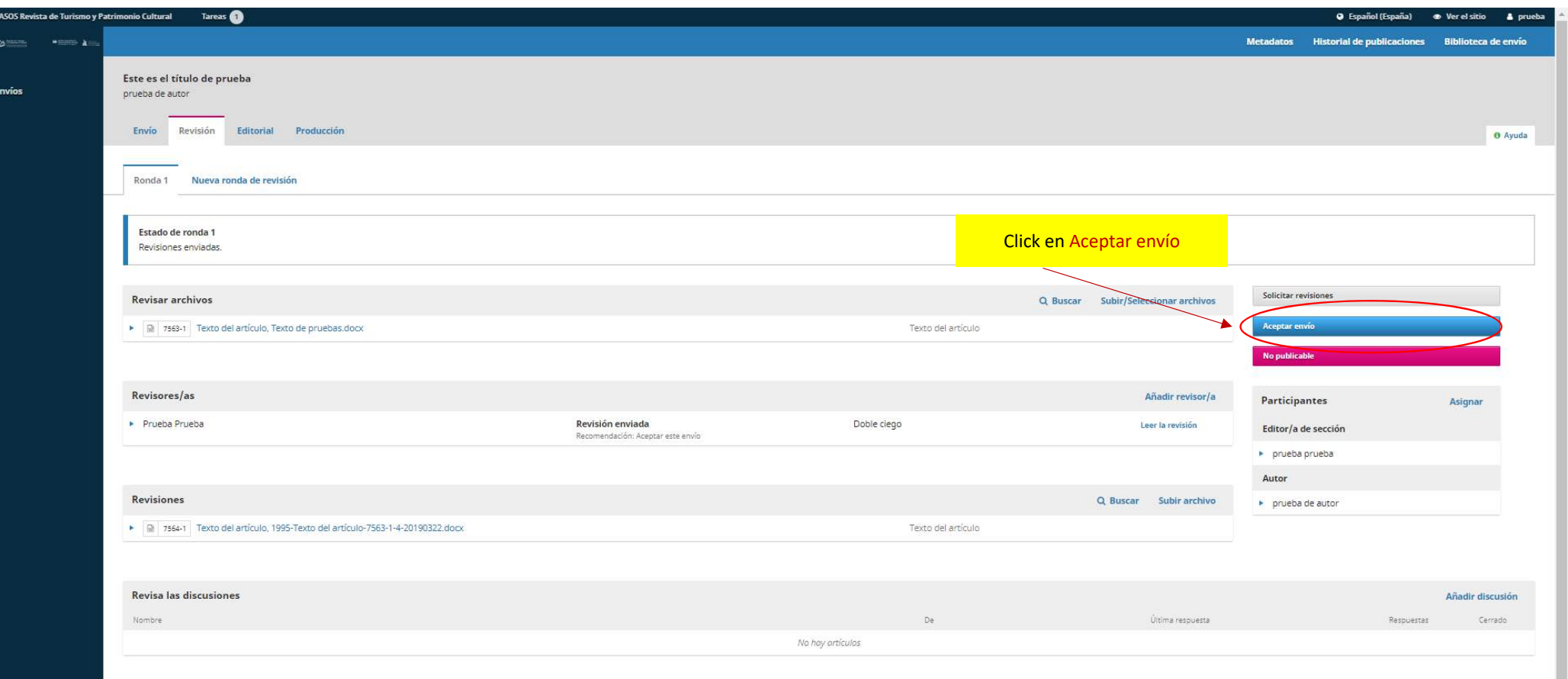

#### **Proceso de revisión: Aceptar el envío**

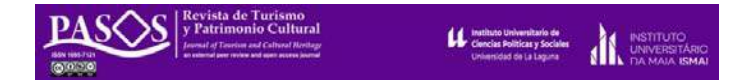

13

El procedimiento para comunicar la aceptación es el mismo que para cualquier otra decisión editorial

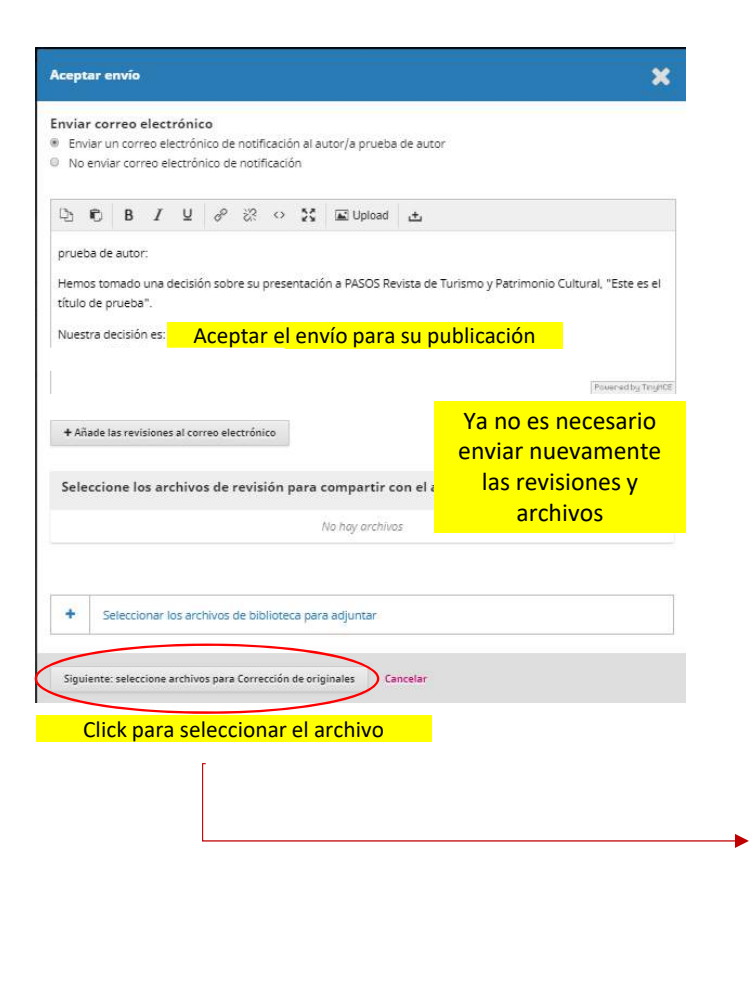

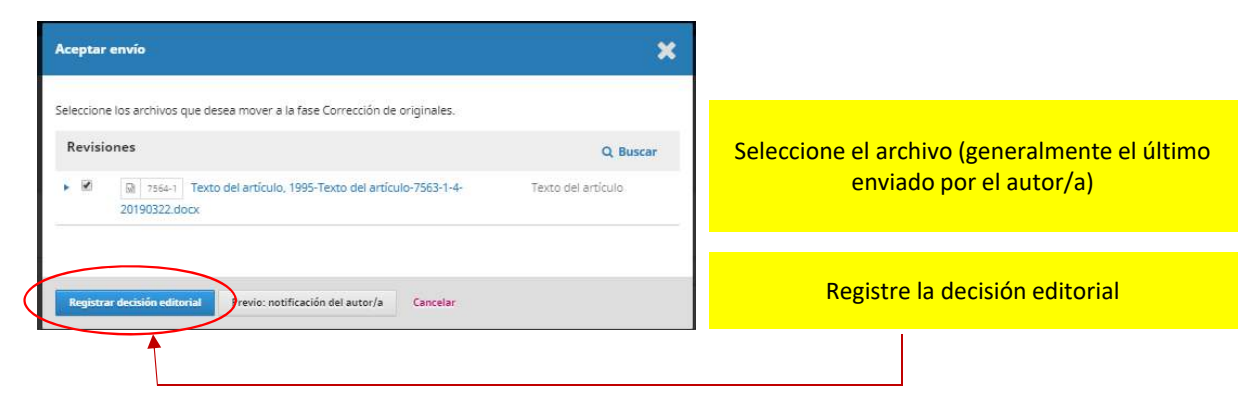

#### **Proceso de revisión: Enviar a Producción editorial**

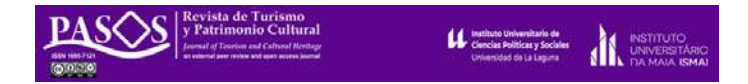

Una vez aceptado el envío es necesario enviarlo al proceso de producción, final de la tarea para el Editor de sección.

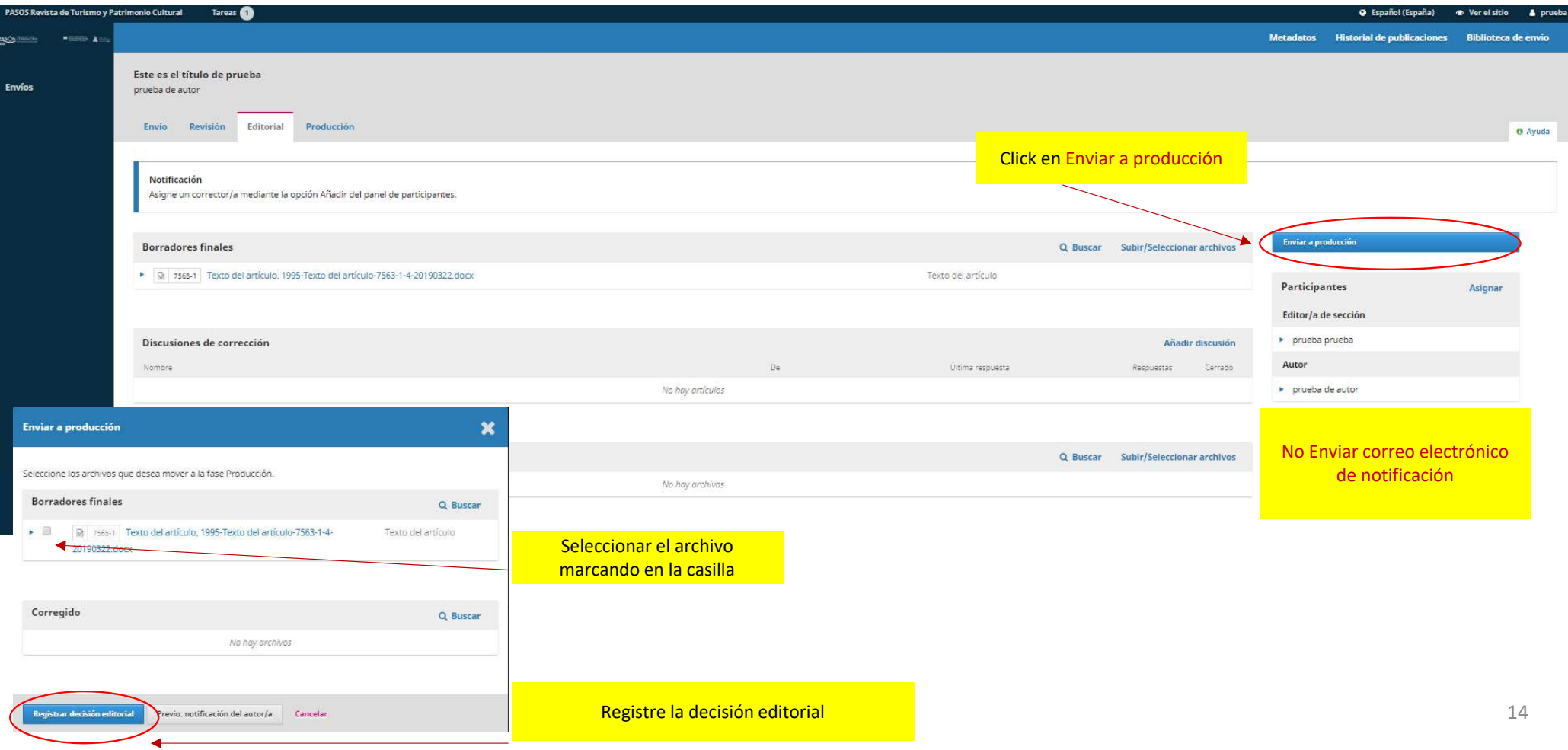